## **事業者情報の確認・変更マニュアル** (中古車輸出返還申請業者)

自動車リサイクルシステム(JARS)に登録している事業者(事業所)情報の確認および一部変更が行えます。

## **1. 事業者情報の確認**

① 貧金官埋システムロクイン後、業務メニュー上万の | 事業者情報変更 | ホタンより、事業者情報詳細/変更申請の 画面を開きます。

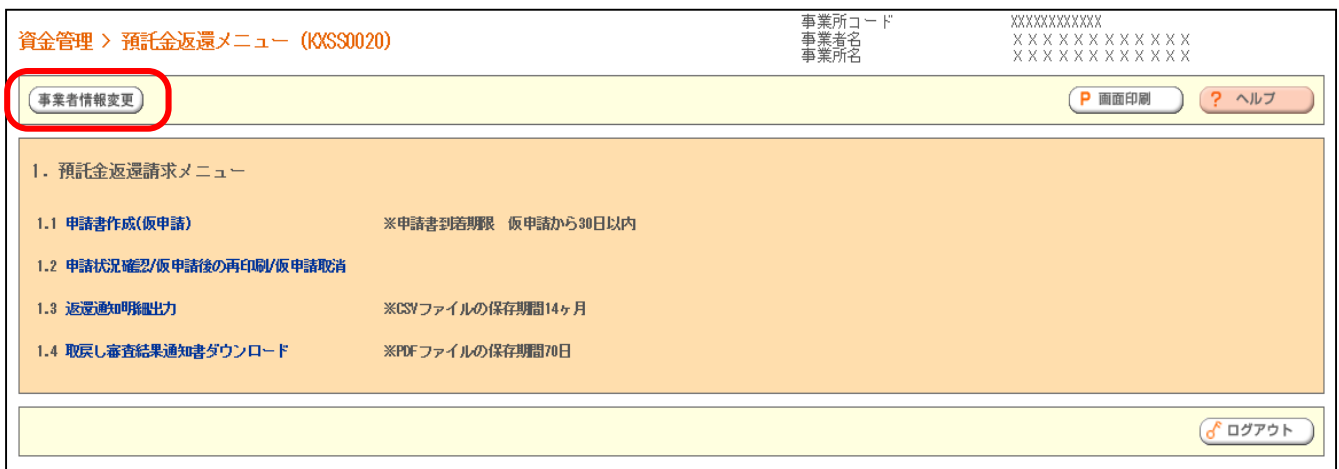

② 事業者情報詳細/変更申請の画面が表示され、登録情報の確認が出来ます。

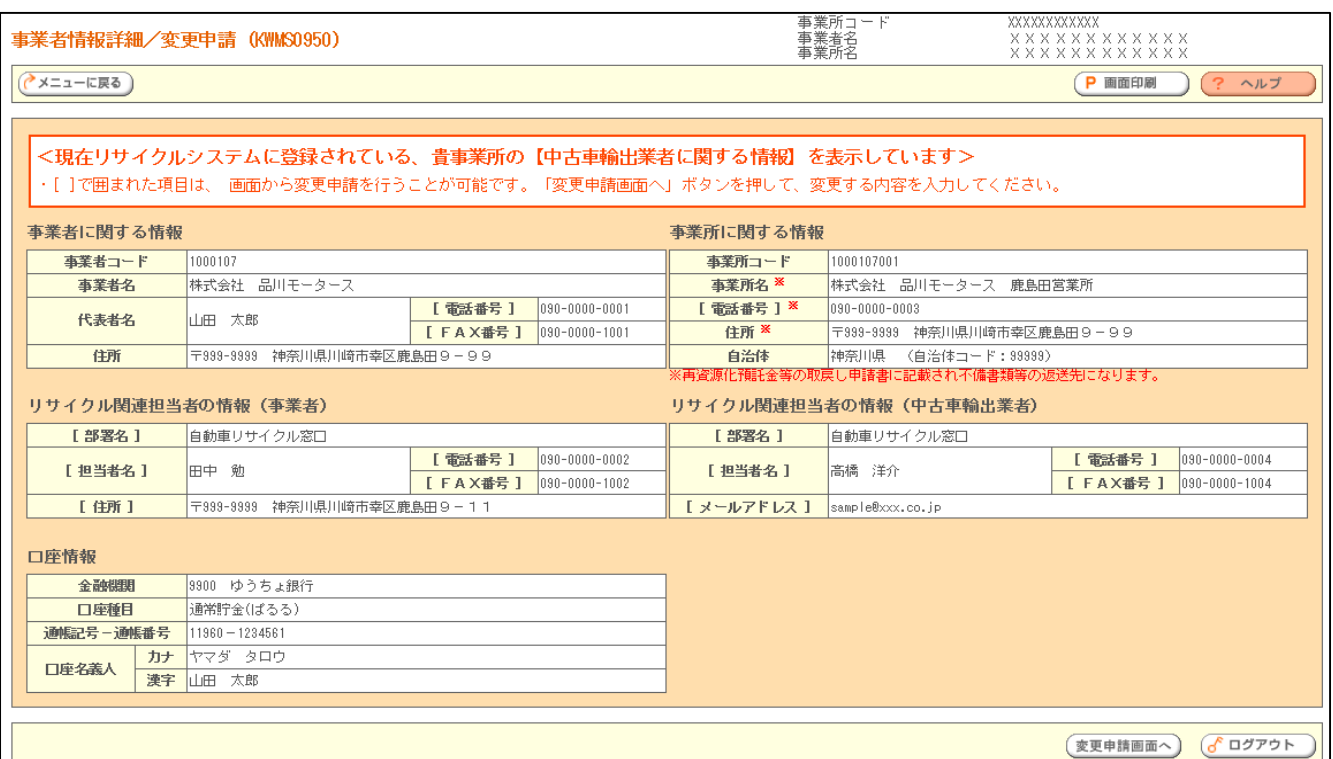

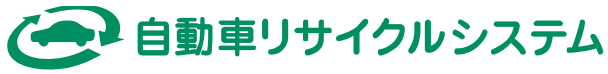

## **2. 登録情報の変更**

変更が出来る項目は、事業者情報詳細/変更申請の画面で**[ ]**で囲まれた次の4項目です。

(1) 事業者に関する情報の**電話番号**、**FAX番号**

(2) リサイクル関連担当者の情報(事業者)の**部署名**、**担当者名**、**住所**、**電話番号**、**FAX番号**

(3) 事業所に関する情報の**電話番号**

(4) リサイクル関連担当者の情報(中古車輸出業者)の**部署名**、**担当者名**、**メールアドレス**、**電話番号**、**FAX番号**

なお、上記以外の項目を変更したい場合は、今までと同様に「自動車リサイクルシステム登録申込書」にご記入の上、 郵送でご提出下さい。 (詳しくは自動車リサイクルシステムHPをご確認下さい。)

① 事業者情報詳細/変更申請の画面下方にある|変更申請画面へ|ボタンより、登録情報の変更が出来ます。

変更申請画面へ

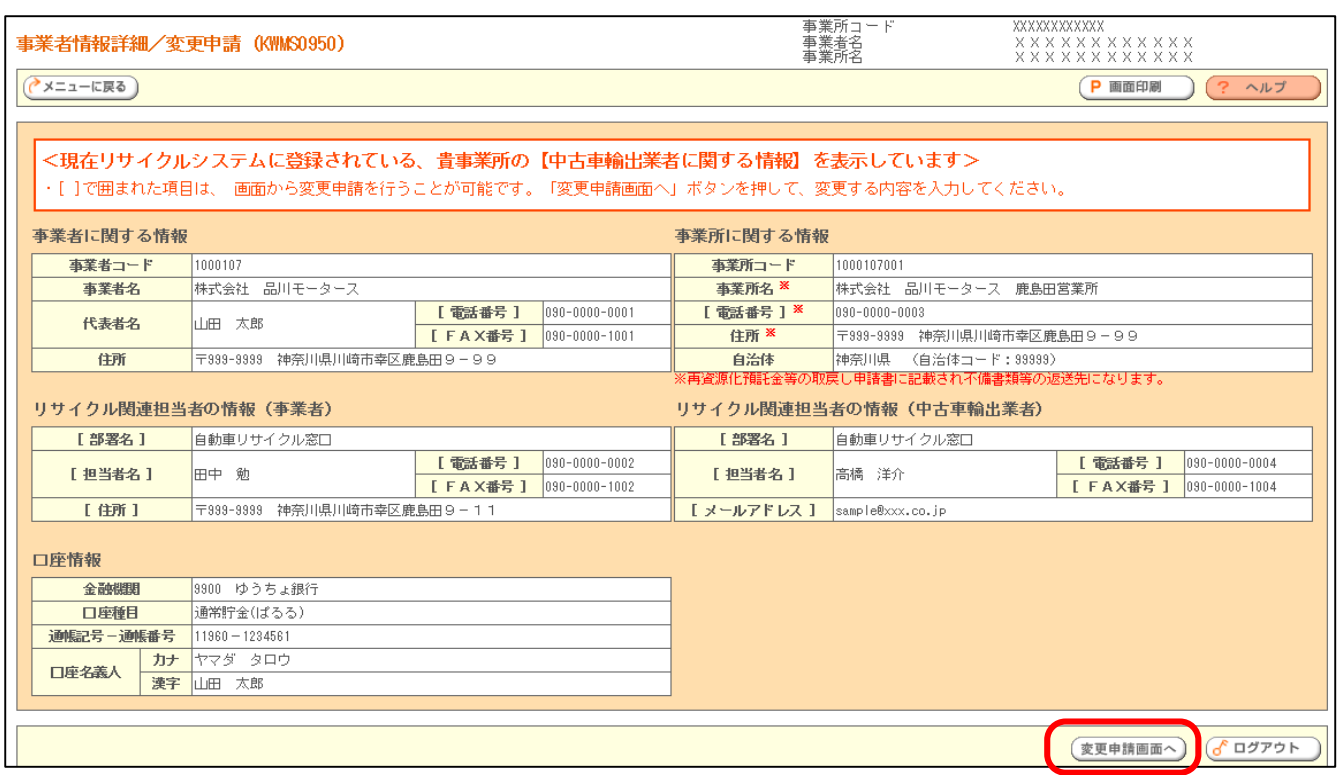

② 該当する項目の変更申請内容欄に変更内容を入力して下さい。

**現在登録されている情報を削除**したい場合は、「□**現在の登録内容を削除**」の□をクリックし、チェックマークを入れて 下さい。

![](_page_1_Picture_143.jpeg)

![](_page_1_Picture_13.jpeg)

③ 該当する項目の変更申請内容を入力後、画面下方の │ 申請 │ ボタンを押下し、表示された確認画面にて

![](_page_2_Picture_1.jpeg)

ボタンを押下すると、変更が完了します。 **OK** 

![](_page_2_Picture_3.jpeg)

なお、変更内容を取り消したい場合は、画面下方の「取消」ボタンを押下し、表示された確認画面にて「OK」ボタン を押下すると、取り消すことが出来ます。

![](_page_2_Picture_5.jpeg)

以上

![](_page_2_Picture_7.jpeg)